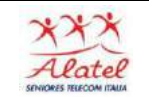

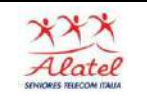

# Quali sono i sistemi operativi degli smartphone

- ❖ Android
- ❖ iOS
- ❖ Windows Phone

# Come iniziare ad usare uno smartphone Android

Se avete uno smartphone Android, ma non avete la minima idea di come accenderlo, usarlo e avviarlo, seguite queste indicazioni

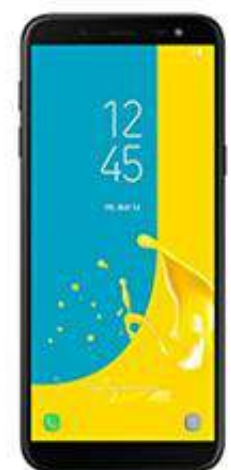

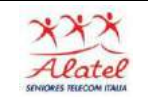

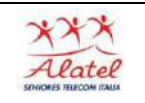

### Attivazione

Queste sono le procedure per attivarlo:

Caricare la batteria prendete il cavetto in dotazione e collegatelo allo smartphone e quindi alla presa elettrica.

Lasciate in carica il vostro smartphone per 5 o 6 ore

Per avviare il vostro smartphone è sufficiente tenere premuto per un paio di secondi il tasto di accensione. Se l'avvio è avvenuto correttamente visualizzerete una schermata simile a quella sottostante

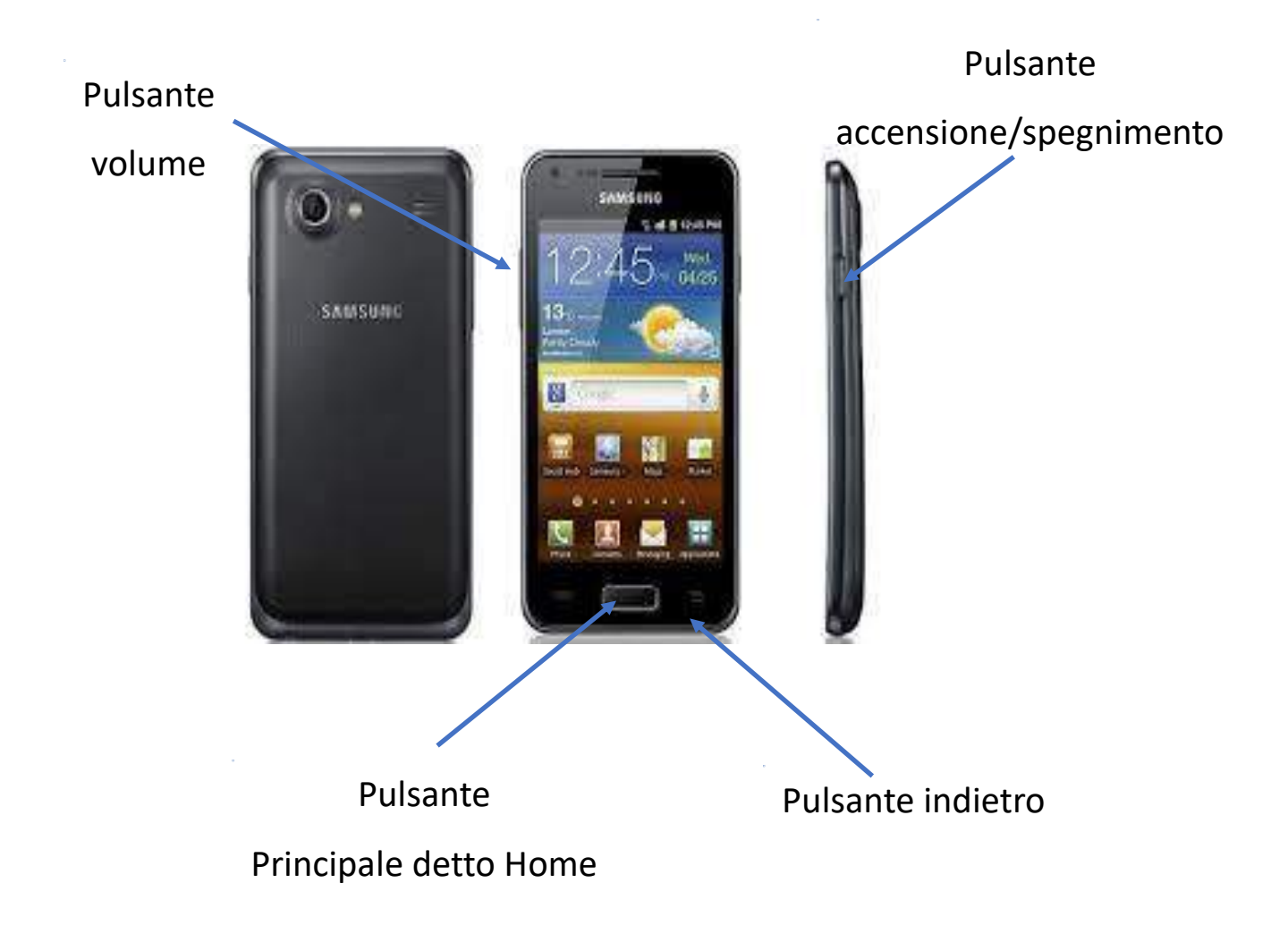

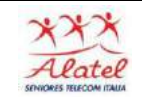

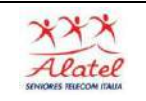

## Legenda Icone Smartphone

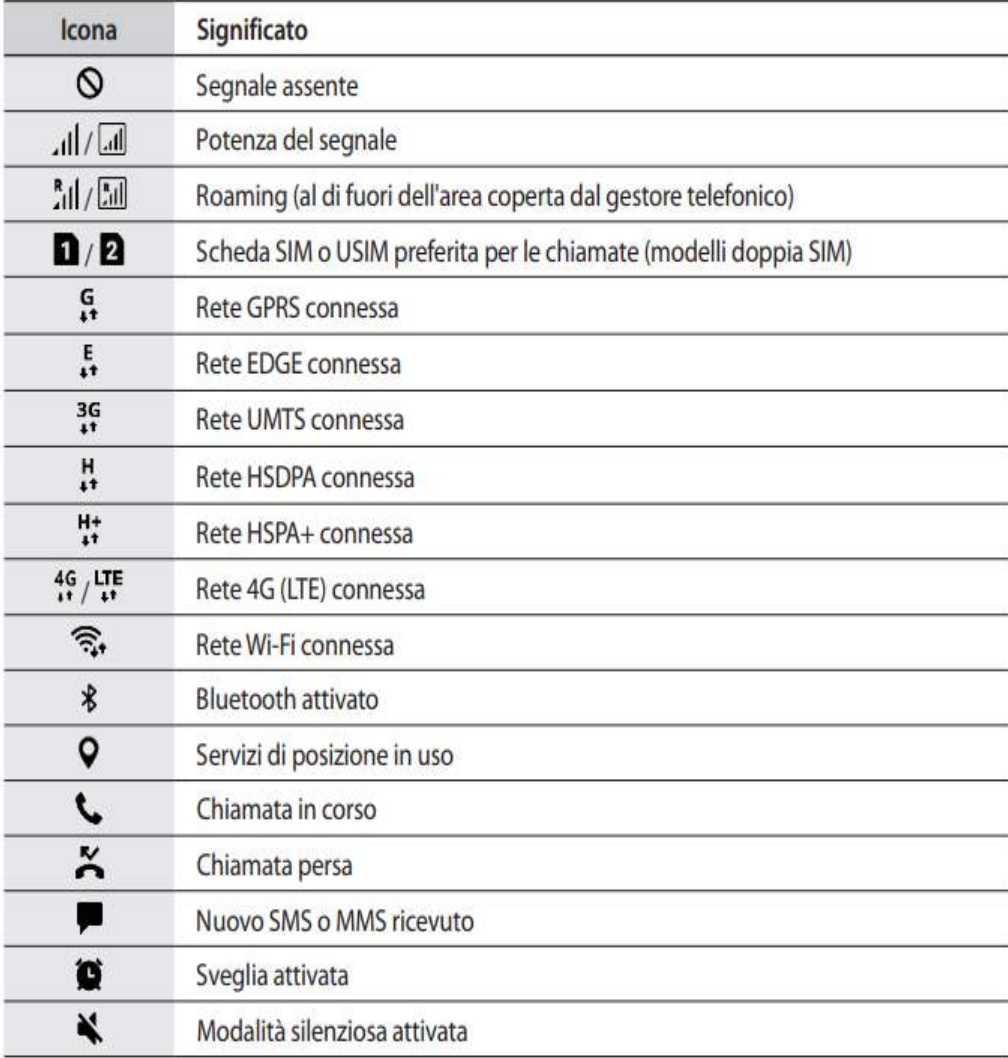

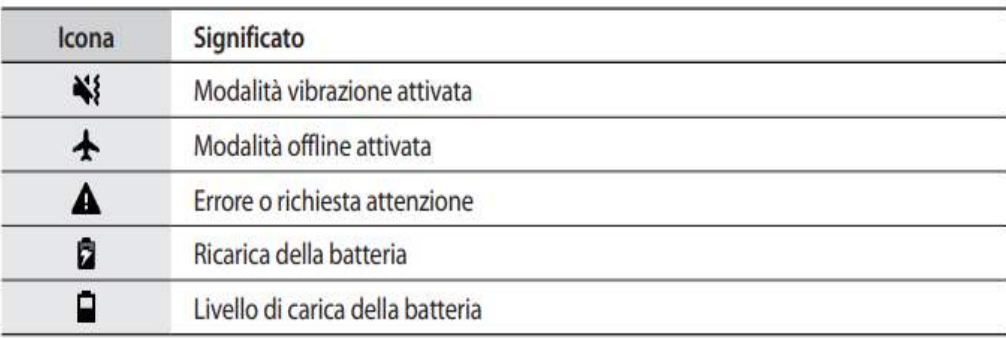

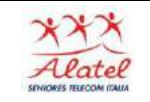

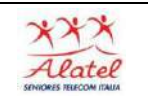

# Come configurare un nuovo smartphone Android

Per utilizzare un dispositivo mobile Android è indispensabile usare un account Google: esso fungerà infatti anche da "porta di accesso" al mondo Google e in particolare a Play, l'immenso catalogo per l'installazione di app di ogni genere.

Se si utilizza già un account Google sarebbe bene inserirne le credenziali al primo avvio dello smartphone o del tablet Android, quando richiesto.

In questo modo, com'è noto, si potranno sincronizzare tutti i dati memorizzati sullo smartphone con i server di Google.

Si tratta di una caratteristica particolarmente utile perché consentirà di gestire alcune esigenze particolarmente "gettonate":

1) Effettuare backup e sincronizzazione dei contatti

2) Effettuare backup e sincronizzazione delle foto

3) Effettuare backup e sincronizzazione di appuntamenti e impegni

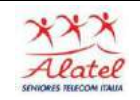

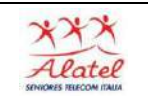

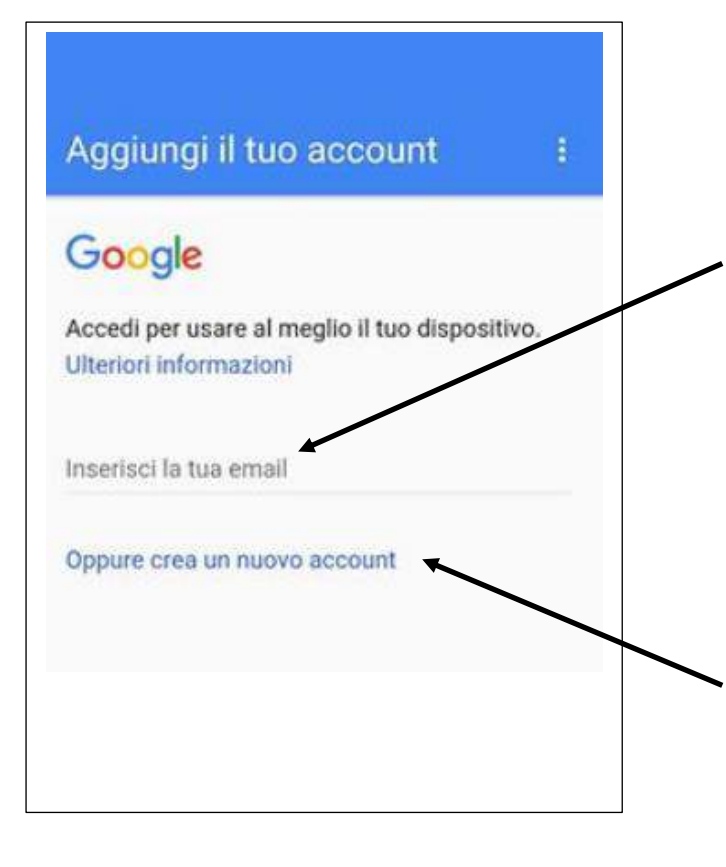

Se avete un account Google, vi basterà cliccare su Inserisci la tua mail e seguire le indicazioni fornite dal vostro dispositivo.

Se invece non avete un account Google, vi basterà cliccare su Aggiungi account e seguire le indicazioni fornite dal vostro dispositivo che vi richiederà di scegliere uno username (pensate ad un indirizzo e-mail originale e facile da ricordare) e di impostare una password.

Tenete il Vs. Account e Password scritto dove tenete tutte le altre PW perché potrebbe servirVi successivamente

#### ATTENZIONE

Durante la configurazione Vi verrà chiesto di inserire il numero della Vs carta di credito, PayPal o altre NON è assolutamente indispensabile: potete rifiutare

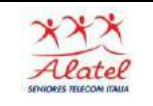

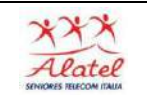

## La prima accensione

#### Impostare lingua e data e ora (consigliabile "automatica")

#### Schermata Home

Dalla schermata Home potrete accedere a tutte le funzioni del dispositivo. Visualizza icone informative, collegamenti alle applicazioni e altro.

La schermata Home è costituita da diversi pannelli. Per visualizzare altri pannelli, scorrete a sinistra o a destra

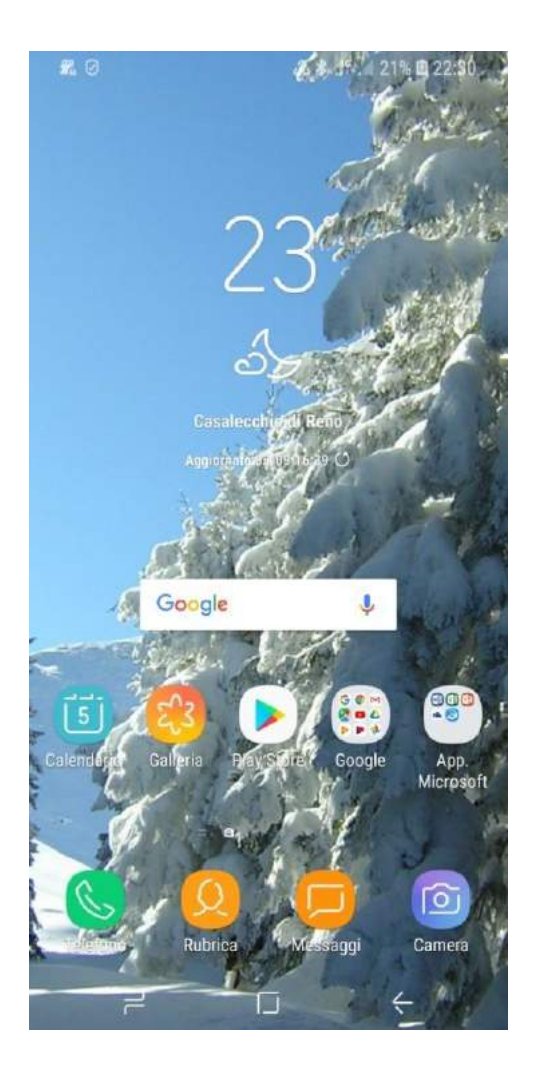

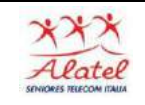

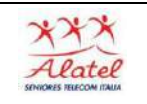

# I movimenti fondamentali per utilizzare il telefono:

### Scorrimento:

Per utilizzare completamente il telefono Per rispondere ad una chiamata Per rifiutare una chiamata Scorrere la rubrica Scorrere le app sul telefono

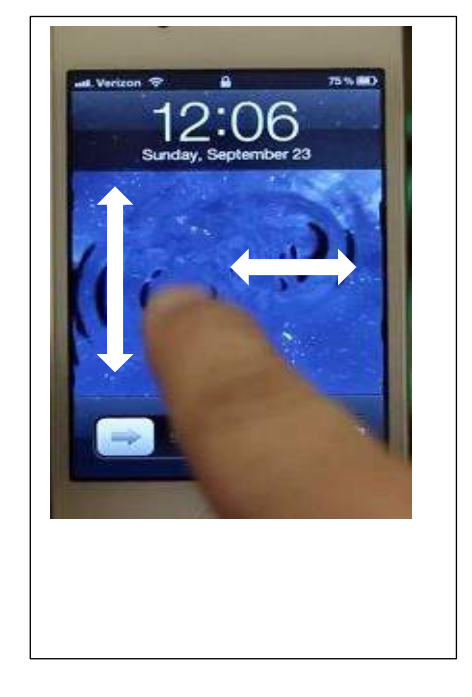

## Toccare lo schermo:

Per lanciare un programma Per usare le principali funzioni Per navigare in internet Per chiudere una chiamata

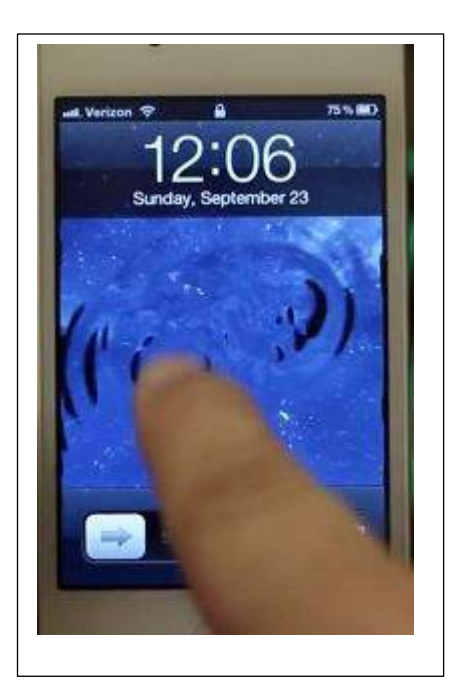